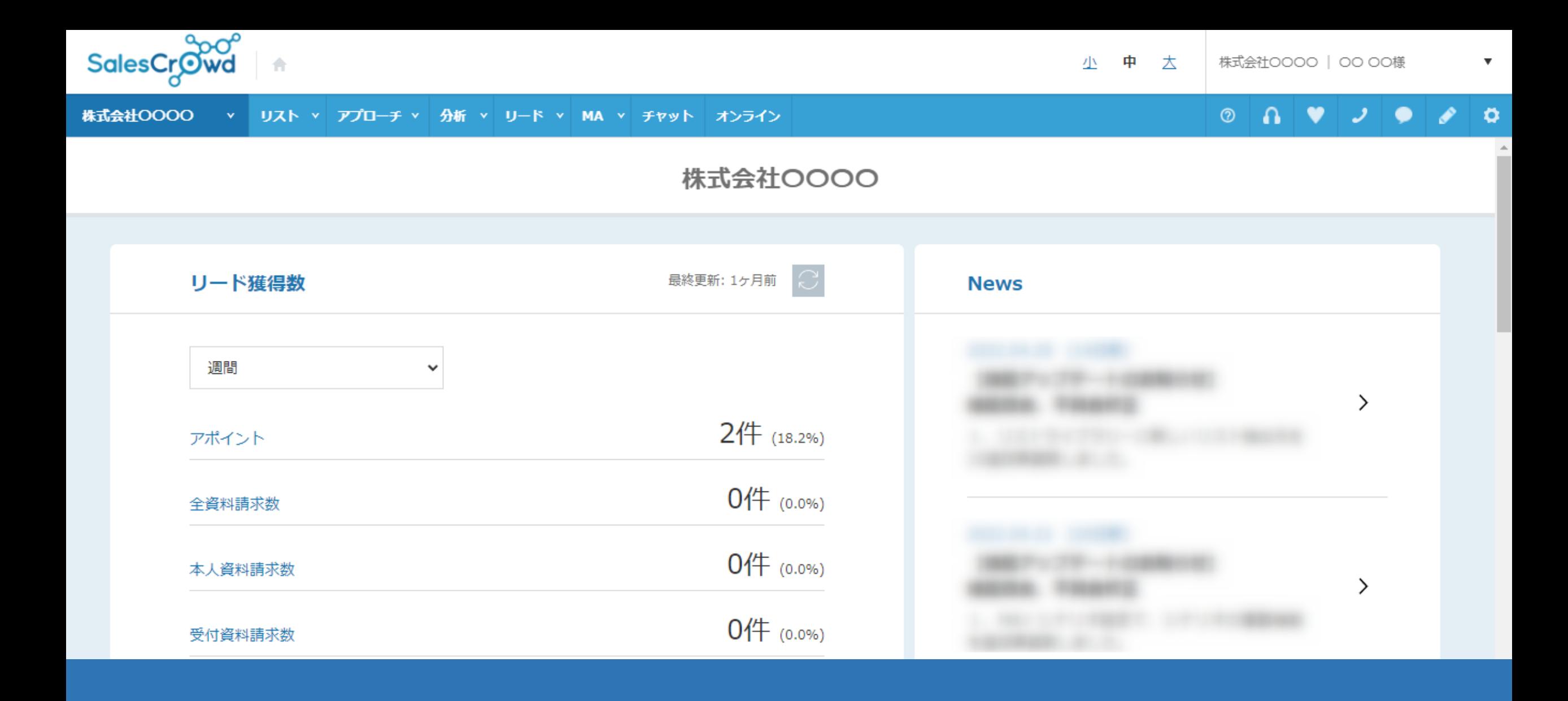

## ~メールDMを送信した後、各画面で配信状況を確認する方法~

最終更新日:2022年11月22日

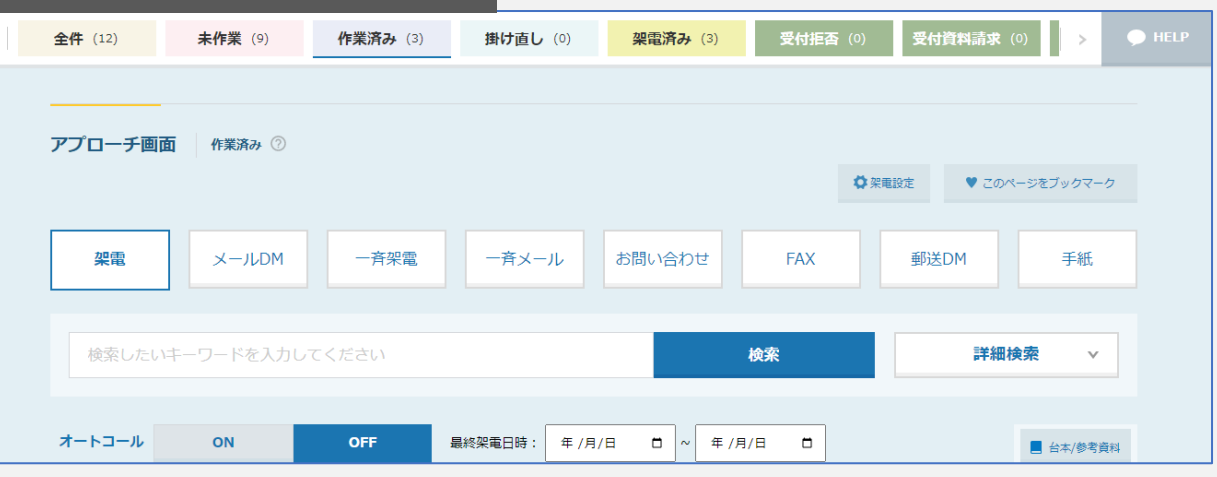

## 1. アプローチ画面の「タブ」 | インプリンのコンプランス 2.企業詳細画面の履歴

部署一覧 [0件] 企業詳細

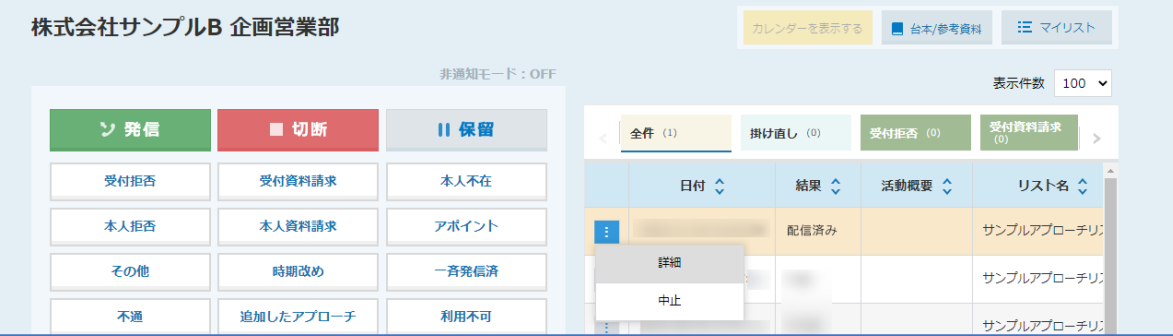

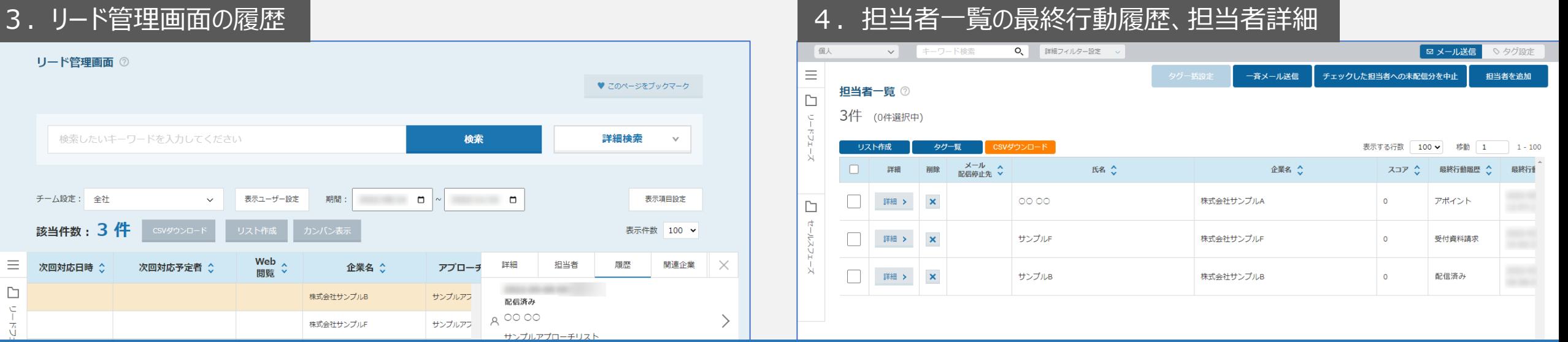

メールDMを送信した後、各画面で配信状況を確認する方法についてご案内いたします。

メールDMを送信した後は、様々な画面から配信状況を確認することができます。 上記各画面から、配信状況を確認することができます。 2010年 - 2021年 - 2022年 - 2022年 - 2022年 - 2022年 - 2022年 - 2022年 - 2022年 - 20

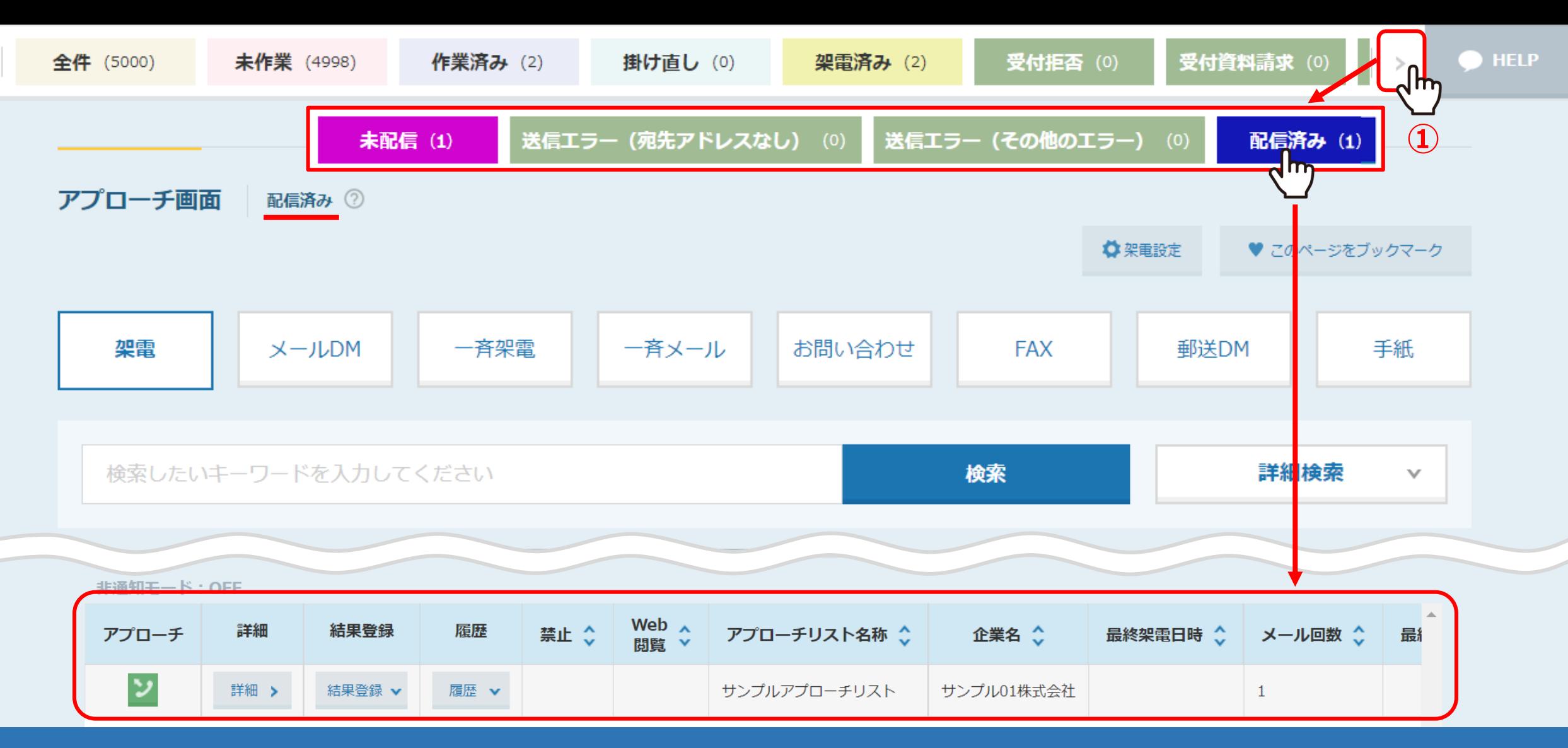

**1.アプローチ画面の「タブ」から確認する**

①アプローチ画面で、「未配信」、「送信エラー」、「配信済み」タブをクリックすると、メールの送信状況を確認できます。

※アプローチ画面は、上部メニュー アプローチ>アプローチリスト一覧 から、アプローチリストを選択し、アプローチを実行して開きます。 3

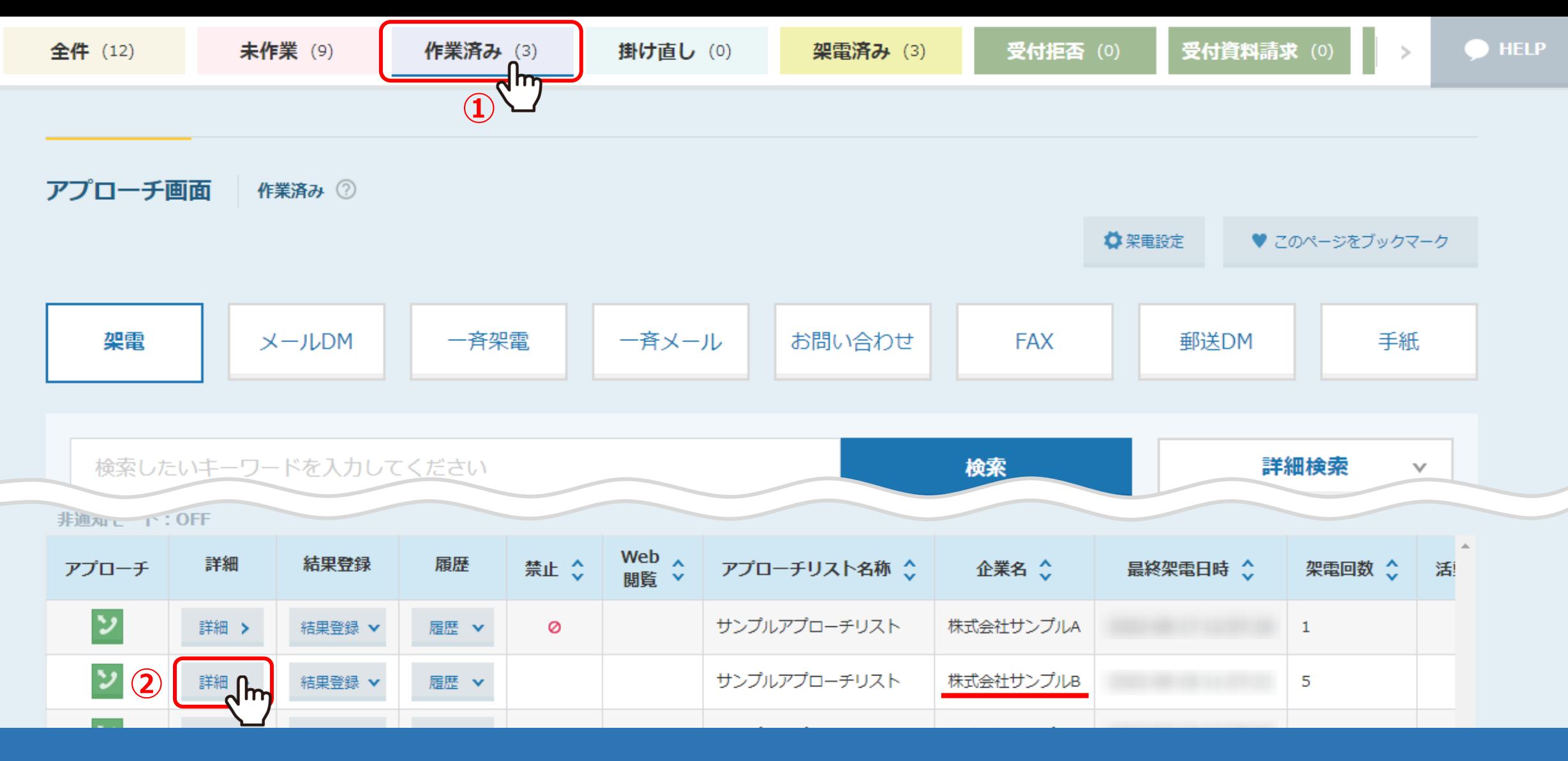

**2.企業詳細画面の履歴から確認する**

①アプローチ画面を開くと「未作業」タブが表示されていますので、「作業済み」または「全件」タブに切り替えます。 ②確認したい企業の「詳細」をクリックします。

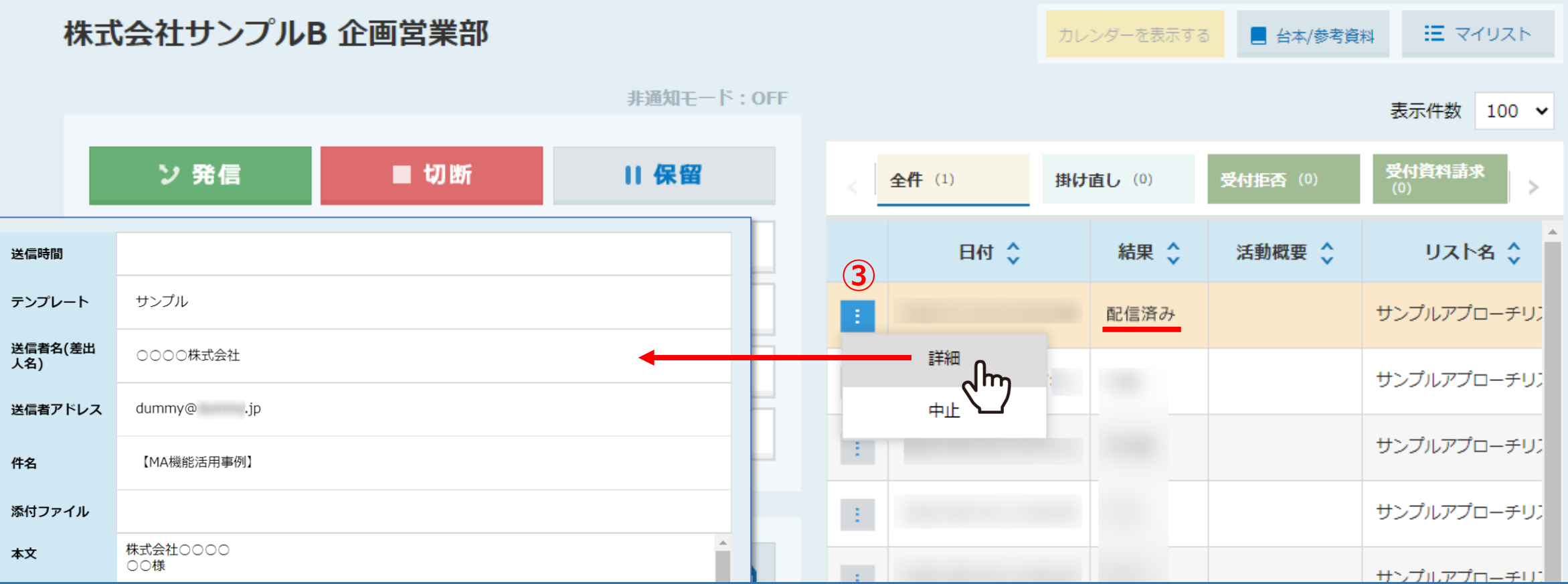

企業の詳細画面が開きますので、送信日時や結果を確認することができます。

③また、「メニュー」から詳細をクリックして送信内容を確認することもできます。

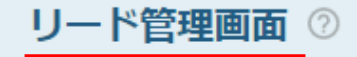

検索したいキーワードを入力してください 検索 詳細検索  $\mathcal{A}$ チーム設定: 全社 表示ユーザー設定 期間:  $\Box$  $\Box$ 表示項目設定  $\checkmark$  $\sim$ 該当件数: 3件 リスト作成 カンバン表示 表示件数  $100 \times$ 2 <sup>履歴</sup> 1m Web  $\lambda$  $\equiv$ 関連企業 詳細 担当者 企業名 ◇ 次回対応日時 ◇ 次回対応予定者 ◇ アプローチ 閲覧 × 株式会社サンプルB 1 dm  $\Box$ サンプルアフ 配信済み レードフェ 80000 サンプルアフ 株式会社サンプルF サンプルアプローチリスト  $\overline{\phantom{a}}$ 株式会社サンプルA サンプルアフ Ñ

## **3.リード管理画面の履歴から確認する**

①リード管理画面で、確認したい企業の列をクリックすると、詳細が右側に表示されます。 ②「履歴」タブをクリックして、送信日時や結果一覧を確認します。 ※リード管理画面は、上部メニュー リード>一覧 をクリックして開きます。

 $\times$ 

♥ このページをブックマーク

リード管理画面 2

♥ このページをブックマーク

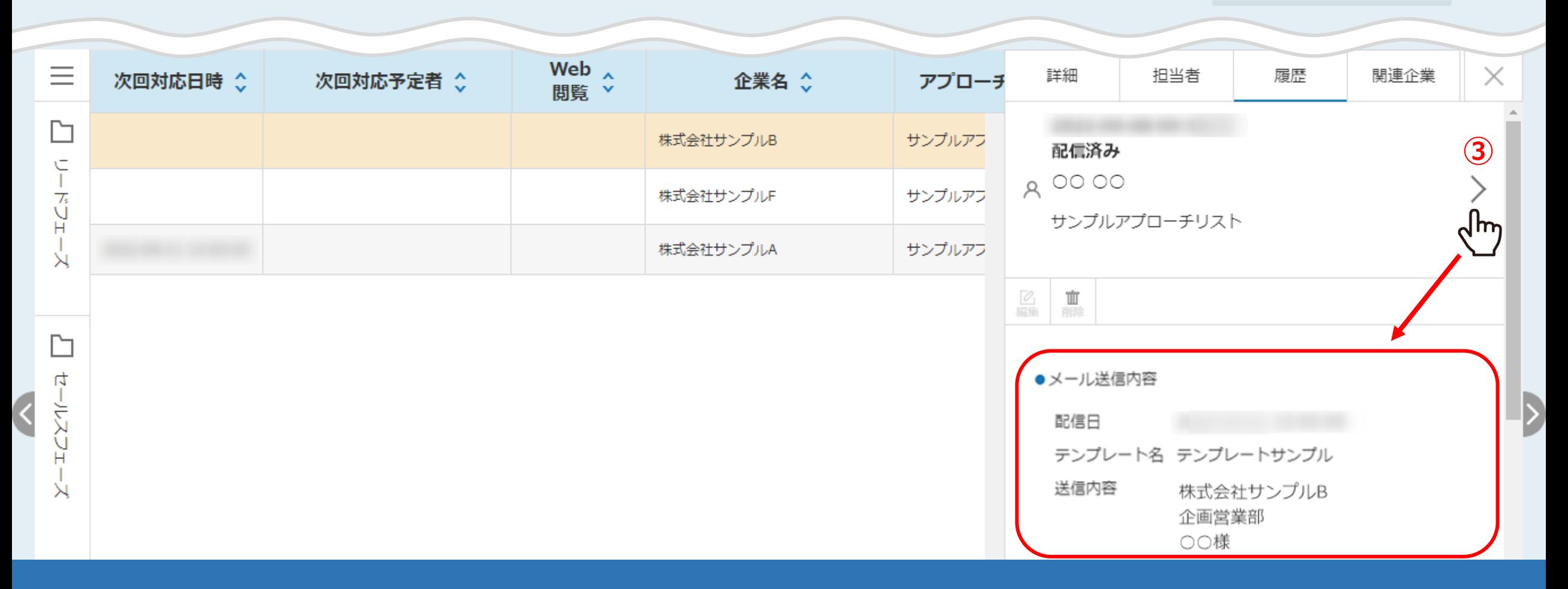

【補足】

③送信日時や結果一覧で詳細を確認したい場合は、 「>」をクリックすると、送信したメール内容など確認することができます。

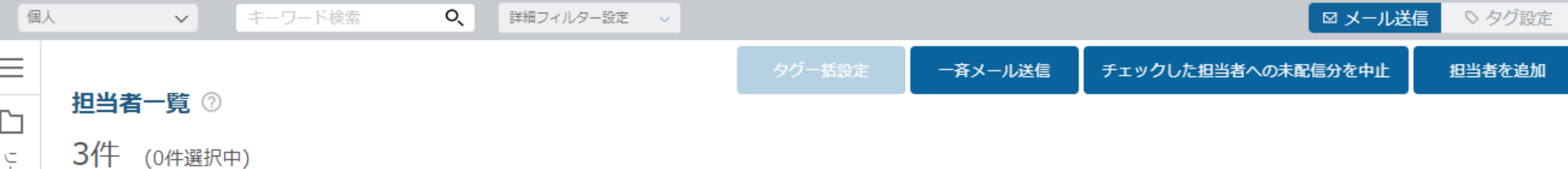

 $\rtimes$ 

 $\Box$ 

セールスフェーズ

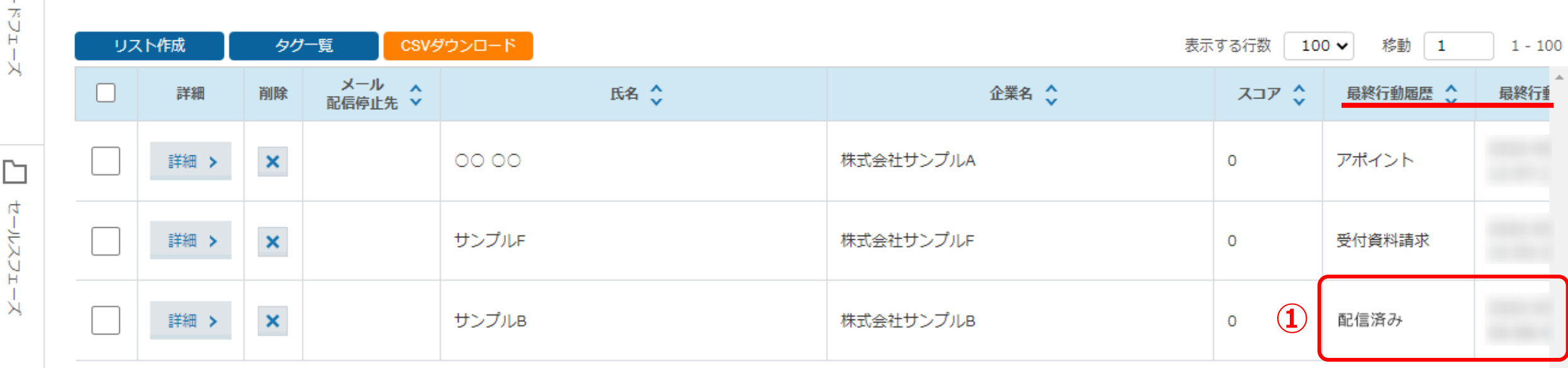

**4.担当者一覧の最終行動履歴から確認する**

①最終行動履歴項目で送信日時や結果を確認することができます。

※担当者一覧画面は、上部メニュー MA>担当者一覧 をクリックして開きます。

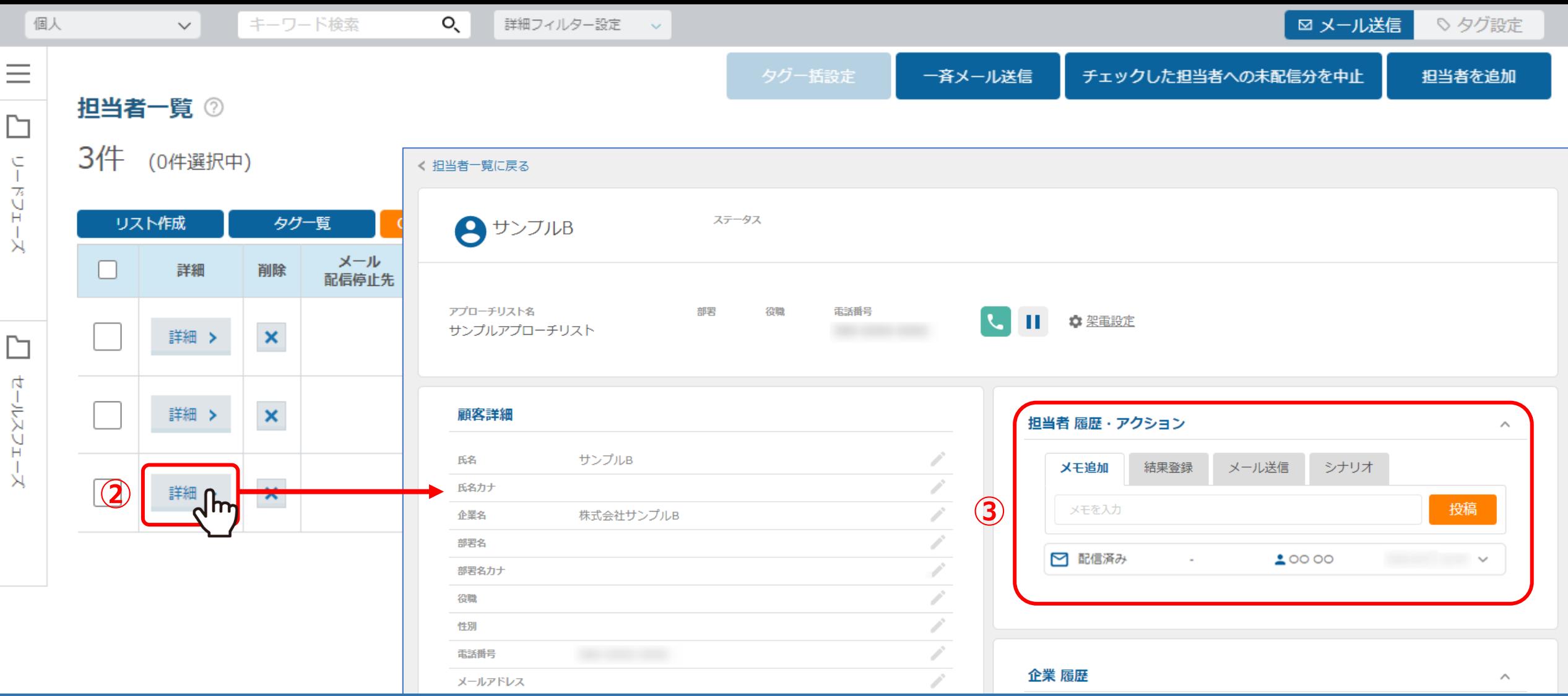

②確認したい担当者の「詳細」をクリックします。

③担当者詳細画面の担当者履歴・アクションで、詳細を確認することができます。